# **COLLOQUI ON-LINE TRAMITE CLASSE VIVA**

**SVOLGIMENTO DEL COLLOQUIO A DISTANZA**

**Istruzioni operative lato Docente**

Il docente nella propria area "Colloqui" avrà visione di tutte le prenotazioni effettuate dai genitori, nei diversi periodi e per l'ora a disposizione

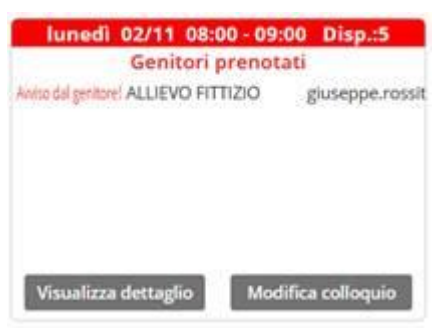

• Cliccando sul tasto "**Visualizza dettaglio",** il docente vedrà tutte le informazioni inserite dal genitore in fase di prenotazione;

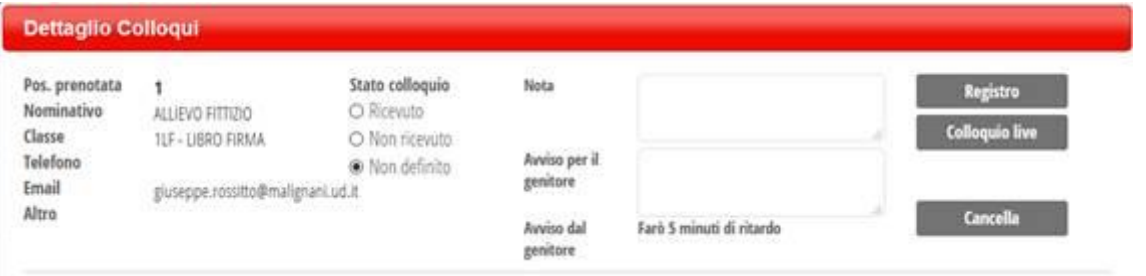

I pulsanti a destra, consentono di espletare le seguenti funzioni :

- **Registro** : Consente di accedere alla scheda personale dell'allievo (Valutazioni, Note, Annotazioni, Assenze etc)
- **Colloquio live** : attiva il colloquio on line con il genitore richiedente

Il sistema aprirà una nuova pagina, simile al Live Forum, all'interno di Aule Virtuali: qui il docente potrà avviare la videoconferenza scegliendo la piattaforma esterna di interesse, quali Jit.si, Zoom, Skype, Google Meet, Microsoft Teams, Webex e Amazon Chime.

#### **Docente:**

Come di consueto, l'unica piattaforma integrata in Aule Virtuali è Jit.si; scegliendo le altre piattaforme, il docente potrà inserire il link generato dalla piattaforma scelta.(Scelta Consigliata)

#### **Genitore :**

Una volta avviata la videoconferenza, il genitore potrà accedervi direttamente cliccando sul tasto "Partecipa" che troverà nella propria pagina, nel box in cui è stato prenotato il colloquio.

• **Cancella** : Cancella l'ora di colloquio per impedimento del docente. Il sistema invia una mail al genitore

## **Esempio d'uso della piattaforma "Jit.si" integrata**

- Dopo aver selezionato la voce "Colloquio Live"
- Dal menù a tendina, selezionare la piattaforma integrata Jit.si
- Clic su pulsante verde "Avvia Colloquio"

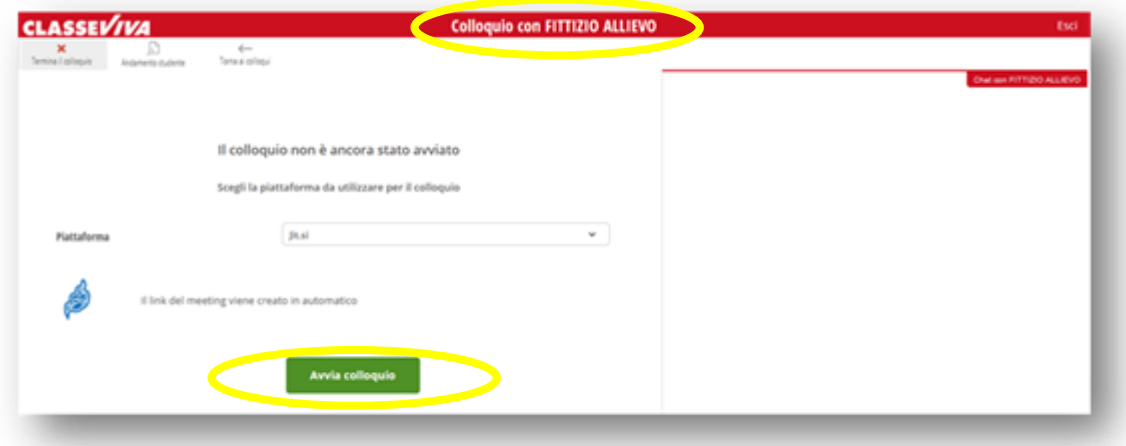

- Si attiveranno microfono e telecamera
- Apparirà

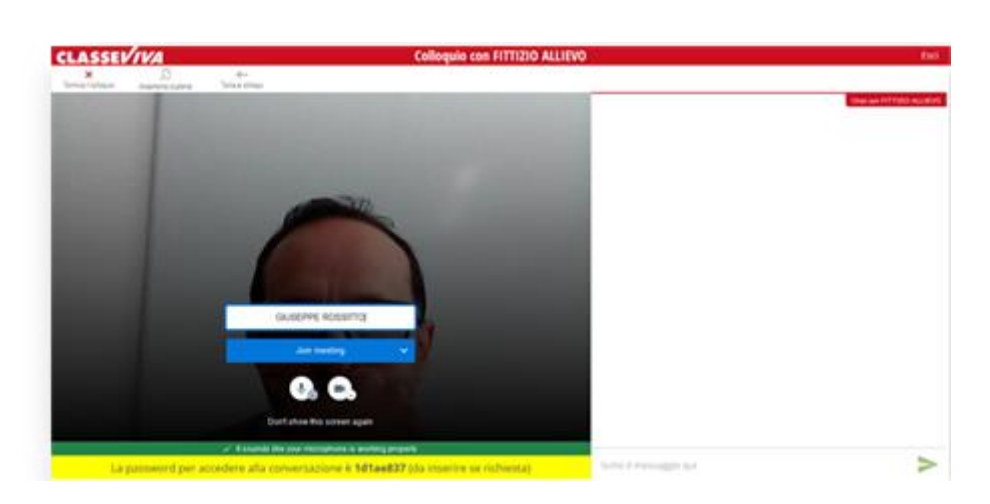

### **Lato genitore**

Il genitore, dal menù iniziale :

- Selezione la voce Colloqui
- Si posiziona nella data richiesta per il colloquio
- Clicca su "**Partecipa**" in relazione al nome del docente con il quale è stato chiesto il colloquio

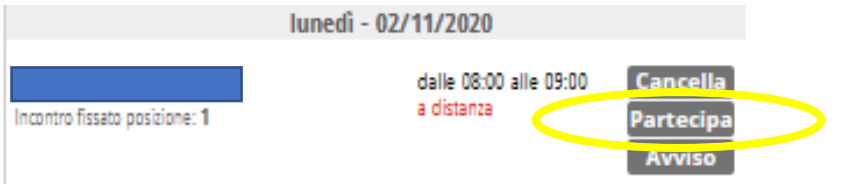

Avviso :

Il docente potrà inserire un messaggio destinato al genitore nell'apposito campo "Avviso per il genitore" (si trova sotto al tasto "Colloquio Live");

il genitore, invece, potrà inviare messaggio al docente cliccando sul tasto "Avviso" visibile nel box di prenotazione del colloquio.

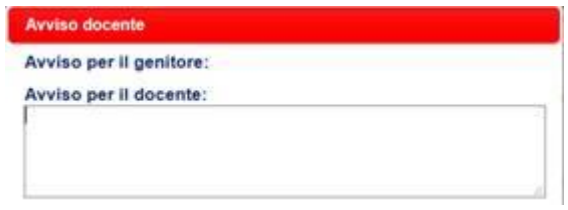